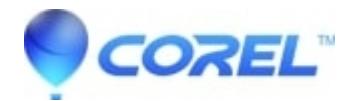

## **[WordPerfect: Error "Invalid codepage error" when changing](http://kb.parallels.com/en/128934) [the System Locale in Windows 11](http://kb.parallels.com/en/128934)**

- WordPerfect Office Suite
- WordPerfect Home & Student

## **Symptoms:**

In WordPerfect, one may receive an Invalid Codepage error message in some circumstances. This procedure can resolve this error.

## **Cause:**

WordPerfect is a codepage based application. If the Windows codepage is set to a value which WordPerfect does not support, one may see errors like "Invalid Codepage" when using WordPerfect.

## **Resolution:**

Change the system locale in Windows 11 to US English:

- 1. Open Windows Settings
	- 1. To open System Settings, press the Windows key + i shortcut on the keyboard
	- 2. OR click on **Start** ==> **Settings**
	- OR one can also use the search box on the taskbar to search for "Settings". Then click **Settings** to 3. open it.
- In Windows Settings, click **Time & language**, click "**Language & region**" on the right pane of your 2. screen
- 3. This will take you to the Region settings pane, under Administrative.
- 4. Click the **Change system locale** button.
- 5. Select the language you want for the system locale from the list. We recommend US English. Click OK to apply your changes.
	- 1. NOTE: This change will affect all user accounts on the computer.
- 6. Do not check the "BETA: Use Unicode UTF-8 for worldwide language support" checkbox.
- 7. Click **OK**. You will be prompted to restart your computer.
- 8. Restart your computer.

© 1985-2024 Corel. All rights reserved.